#### **Paper 233-2012**

# **Seamless Reporting Automation through the Integration of JMP® , SAS® , and VBA**

Rachel Poulsen, Raghunathan Chakravarthy, TiVo Inc, Alviso, CA, USA

## **ABSTRACT**

The TiVo user interface (UI) is continuously enhanced for design. To monitor and improve UI performance, statistical tests are run on multiple test cases across various dimensions, and weekly reports are generated. The reports require the flexibility of Excel, the analysis power of JMP® and SAS®, and the reporting convenience of PowerPoint. This can be accomplished by integrating JMP, SAS® ODS, and Excel VBA to create an automation tool that seamlessly runs the analyses, conditionally formats the table output, and generates reports in PowerPoint. JMP automates the statistical analysis, SAS® ODS calls Excel VBA macros for the conditional formatting of Excel data sets, and SAS® ODS generates reports in PowerPoint. This paper discusses the tasks involved in the process flow of the automation tool.

## **INTRODUCTION**

TiVo is a digital video recorder (DVR) that provides users with an on-screen user interface of scheduled television programming, current recordings, online video and music content, and a database of related television and movie content. TiVo's User Interface (UI) provides a range of features when it is connected to a home network, including video on demand, advanced search, personal photo viewing, music offerings, and broadband video content. The TiVo UI consists of multiple screens allowing the user to explore content and interact with various applications. The continued enhancement of the UI requires ongoing monitoring of the performance. TiVo defines performance as the responsiveness of the UI while interacting with the software. Performance is measured by collecting the time it takes to perform a core list of tasks within the UI. As the UI is enhanced, it is critical that performance of these core tasks meets the required level of satisfaction and does not degrade.

Not all statistical analyses are intended to be ongoing reports. Oftentimes an initial request for a one time analysis evolves into a need for ongoing support. In these instances the limitations of the statistical program used for the analysis can be frustrating and may require redoing the entire analysis. However, the limitations of JMP® and SAS® can be overcome using the strengths of other programs through integrated code. JMP® can borrow the power of SAS® ODS and the convenience of Excel VBA to create conditionally formatted Excel tables and PowerPoint slides. Combining the power of JMP®, SAS®, and Excel VBA, the reporting possibilities are unrestricted, various business needs can be accommodated, and automation is seamless. This paper will discuss step by step how to turn a simple one-time JMP® analysis into an ongoing automated report in PowerPoint and Excel using the integration of SAS® and Excel VBA.

# **DATA AND METHODOLOGY**

The data consist of a repeated measures experiment involving two factors measured against a list of core performance tasks. The initial dataset was collected by running and measuring each task over 30 times each on two different software (SW) versions: the released SW version and the candidate SW version. All other factors were controlled for where possible. The tests were run using the same measurement tool, hardware, server, and configuration. The initial request was to compare the release candidate software version to the production software version and to identify any possible regressions in performance across the performance tasks.

Each of the performance tasks were analyzed using a one-way analysis and power analysis in JMP®. The final results of each comparison were placed into Excel tables, along with some basic descriptive statistics and details about the data collection. Results were placed in Excel tables for the convenience and editing purposes. The recipients of the report wanted the ability to sort and filter the tables by different variables, and to present only a subset of the tables in executive reviews. The final tables were also placed into PowerPoint along with some graphs and charts summarizing the results at a high level. PowerPoint presentations were not necessary for this request, but were chosen for their familiarity.

After the initial analysis, ongoing performance measurement across multiple projects was set up and weekly analysis and reporting was requested for each project. For ongoing analyses, it is useful to save analysis scripts in JMP®. Saving scripts allows for the saved analysis to be run on new datasets with the click of a button. JMP® journals and windows are useful for organizing and presenting analysis reports. However, this requires the end user to have a license to JMP®. JMP® journals can be exported in Word, HTML, or PDF format, but the final tables have formatting limitations. Rows, columns, or specific observations cannot be highlighted in JMP® output. It is also difficult to select a subset of the final tables or filter by specific values. With many performance tasks measured on over multiple

projects, it is critical to easily identify the performance tasks with statistically significant differences. It is also critical to be able to filter the table to easily identify problem areas. The initial analysis highlighted these tasks in Excel workbooks, but an automated analysis script in JMP® would result in reporting limitations.

Automating and outputting the Excel tables in the final reports is trivial using Excel tagsets in SAS® ODS. Trafficlighting in SAS® ODS can export conditionally formatted tables, satisfying the need for highlighted specific values in the final tables. Excel tagsets in SAS® ODS can also be used to format the final Excel tables for nicer presentation. With the initial analysis completed and saved in JMP®, moving the analysis to SAS® would require re-doing the entire analysis. JMP® and SAS® can be integrated using the *SAS Submit* command in JMP® scripting language (JSL). With the analysis script already saved, SAS® ODS code can be added to the end of the JMP® script to format the final tables in Excel, and no redundant work is required.

Automating and outputting the final charts and tables into PowerPoint is not a trivial task. Once the final charts and graphs are created using JMP® and SAS® integration, VB scripting can be used to upload the graphics to PowerPoint and VBA macros can be used to copy and paste Excel tables into PowerPoint. SAS® has the ability to call VBA macros and VB scripts.Another option is to export all tables and charts as PDF documents and upload into a PDF presentation using LaTex. LaTex can also integrate with SAS® code using the LaTex tagset in SAS® ODS. However, converting excel tables into PDF requires additional software. To complete full automation of the reports, a windows batch script was used to call the necessary code. Figure 1 illustrates the analysis to reporting flow.

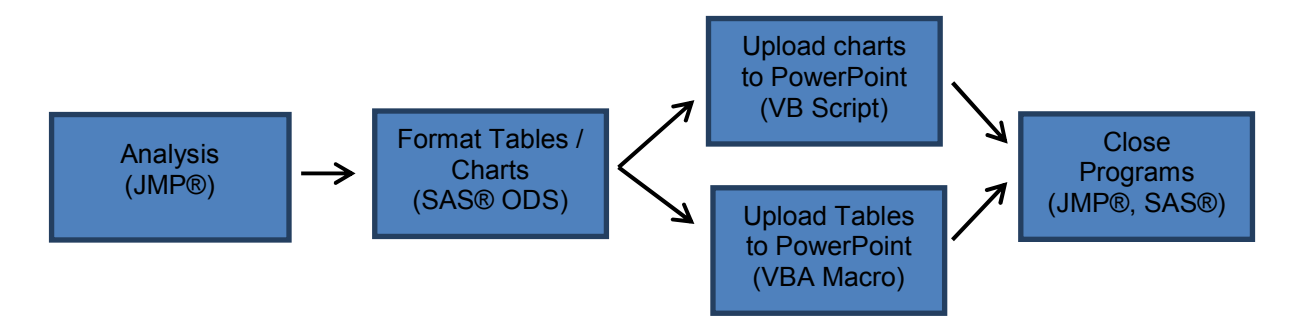

**Figure 1. Automated Reporting Flow** 

## **AUTOMATION OF THE JMP® APPLICATION**

JMP® was used to complete the original statistical analysis comparing each of the performance test cases measured on the candidate software to the corresponding test case measured on the release software. Once the analysis was created, the analysis script was saved. JMP Scripting Language (JSL) is a convenient way to automate a frequently used analysis. JMP® has the ability to connect to a database, but data are not always available from a database. In this case, data were saved in a delimited text file. JMP® also has the ability to open various file types. The command *Open* in JSL will open a file in a specified location and the command *Pick File* will prompt the user for the location of the data file. The latter was used for this project.

```
current file=Pick File("Select the File Needed for Performance Analysis", "\Path
for\Directory");
```
One of the drawbacks to storing data outside a database is the increased likelihood of human error. JSL prompts were also created to handle the common human errors for this analysis as well as data issues that would result in termination the automation. These included character values in the measurement column, multiple SW versions in the SW column (when only one should be specified), and missing values. When an error was found the user would be prompted of the error, asked to fix the error, and the JSL script would terminate. The following JSL code gives an example of how one of these prompts can be created.

```
//Check for character values in the Measurement column (due to typos) 
coltypecheck=column("Measure")<<Get Modeling Type; 
For(i=1, i<=1, i++, //i is just a dummy value for a loop
     if(coltypecheck=="Continuous", Break()); //Break loop if data type correct 
     Dialog( 
     "Performance data has been rejected because there are non-numeric measurements 
in the current data file. Please check the data for typos.", 
     Button("OK"), Title("Error") 
 ); 
    Current data table()<<Close window;
     Exit(); //closing all windows and exiting JMP 
);
```
Another drawback to automated analysis is the lack of Analyst verification. For example, an Analyst will notice the large outliers or small sample size in a manual analysis. An Analyst will also make extra edits so the final report can be more readable. For example, an Analyst may present the statistical conclusion ("statistically faster") for the t-test as opposed to the t-score. In order to reduce these errors, JSL code was written to check assumptions and also to make the final results more readable. Specifically, a power analysis was completed on the One-way analysis for each test case. If the power is too small (<0.80), the final result is "sample size too small."

```
result={}; //initializing list to store readable results 
//t scores for all tests stored in "tscore" 
//power for all tests stored in "pwr" 
//ntests is the number of test cases 
for(i=1, i \leq ntests, i++,
     if(tscore[i]>1.96, 
            result[i]="Faster", 
           tscore[i] < (-1.96),
            result[i]="Slower", 
            tscore[i]>(-1.96) & tscore[k]<1.96 & pwr[k]>0.80 
            result[i]="Equal", 
            result[i]="Sample size too small" 
     ); 
);
```
The results can then be placed in a JMP® table with the 'result' variable as one of the columns.

#### **AUTOMATION OF THE SAS® APPLICATION**

After the data are cleaned for common errors, analysis complete, and results output in a readable format, SAS® is used to format the final tables. SAS® code can be written directly in JSL using the *SAS Submit* command. Excel is a useful tool for formatted worksheets that can be easily edited, and is familiar and available to most recipients. Excel tagsets in SAS® ODS are a convenient way to make SAS® output available in Excel. Also convenient for automated formats, is defining a template of common formatting that can then be passed to all ODS output using PROC TEMPLATE. Below is an example of a formatting template that can be applied to all Excel tables created using SAS® ODS.

```
proc template; 
     define style styles.MysansPrinter; 
            parent = styles.sansPrinter; /*Using sansPrinter style*/ 
            style myheader from header / background = white
            font size = 8ptfontface = "\overline{Arial}"
            just = center;style mydata from data / background = white
            font size = 8ptfont\bar{\bar{\ } } face = "Arial"
            just = left;end; 
run; quit;
```
For the analysis described in this paper, summary charts were also created in SAS®. Charts were created in SAS® as opposed to JMP® so that the VBA macros could easily access charts saved in the local SAS® directory. JMP® can integrate with SAS® which can integrate with VBA, but JMP® cannot directly call VBA and VBA cannot directly access JMP® graphics. SAS® charts were also saved as .emf files for ease of VB scripting language. SAS® will then open and execute a VB script to upload the document. The VB script can be found in the appendix. The SAS® code used to call the VB script can be seen below.

```
filename rs pipe "cscript //nologo ""\Myfile\path\vbscript.vbs"""; 
    data null;
     infile rs; 
     input; 
     put _infile_; 
     run; 
     quit;
```
## **AUTOMATION OF THE VBA APPLICATION**

Excel VBA macros were used to automatically upload snapshots of the final tables. Recall that these tables were initially created in JMP® and formatted in SAS® using Excel tagsets in SAS® ODS. SAS® is used to open the Excel application and execute the VBA macros. VBA macros are used to setup the PowerPoint reference, and copy and paste the final formatted Excel tables into PowerPoint slides. SAS® will also execute a final VB script to close the Excel files. The following SAS® code calls the VBA macros that copy and paste Excel tables into PowerPoint. The VBA macro can be found in the appendix.

```
 options noxwait noxsync; 
    x "Start Excel"; 
   data null;
   rc = sleep(3); run; 
    filename EXCEL DDE 'EXCEL|SYSTEM'; 
    options xsync; 
   data null;
    file excel; 
   put '[open("\File Path for VBA Macro\MyMacro.XLSM")]';
    run; 
   data _null_; 
    file excel; 
   put '[RUN("MyMacro")]';
    run;
```
#### **RESULTS**

The following are blinded results comparing the performance of a candidate SW build to the production SW build using the end-to-end automation tool. The results were placed into a company PowerPoint template and saved to location accessible to all necessary recipients. The entire automation from JMP® analysis to PowerPoint takes less than one minute to complete for one project. The automation allows for comparisons of the candidate SW version to

up to two different SW versions as well as static goals for the performance tasks. The high level SAS ® charts as well as one table created using SAS® ODS are shown below.

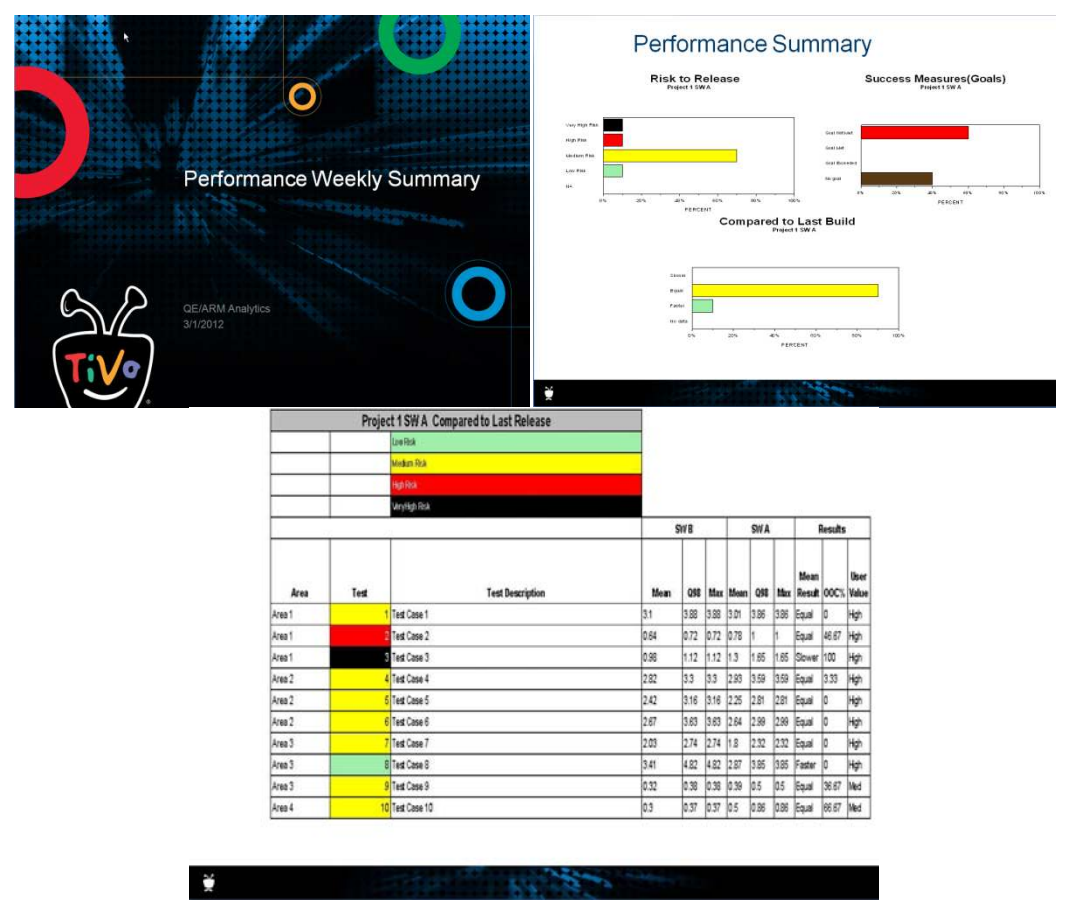

# **CONCLUSION**

Transforming a one-time analysis into an ongoing report does not require re-doing the analysis with the tools available in JMP® and SAS® to communicate with other SW languages. This paper has illustrated how reporting automation can be seamless through the ability of JMP® to communicate with SAS® and the ability of SAS® to communicate with VBA. Integrated code allows Analysts to focus their efforts on analyzing and away from tedious formatting and copying and pasting into reports.

If PowerPoint is not required for final reports, another option for automated reporting (not discussed in this paper) is LaTex. LaTex creates final presentations in PDF format. LaTex also has the ability to call parameters, allowing for more flexibility in reporting. Reporting titles and labels for slides can be passed as parameters through LaTex coding. LaTex tagsets are also available in SAS® ODS, allowing for easy integration of code.

### **APPENDIX**

#### **VB SCRIPT TO UPLOAD SAS CHARTS INTO POWERPOINT**

```
'Open PPT template 
Set objPPT = CreateObject("PowerPoint.Application")
Set objPresentation = objPPT.Presentations.Add()objPresentation.ApplyTemplate "\File Path to PPT Template\PPT Template.potx" 
'Title Slide 
Set objSlide = objPresentation.Slides.Add(1,1) 
Set objsh = objSlide.Shapes 
Set objTitle = objsh.Item(1)objTitle.TextFrame.TextRange.Text="Title" 
Set objTitle = objsh.Item(2) 
objTitle.TextFrame.TextRange.Text="Author1/Author2 
" &Date 
'Create slide with three pictures 
Set objSlide = objPresentation.Slides.Add(3,11) 
Set objsh = objSlide.Shapes 
Set objTitle = obj\sin.Item(1)objTitle.TextFrame.TextRange.Text=" Title for Slide " 
Set pic = objSlide.shapes.AddPicture("\File Path to Picture 1\Picture1.emf",-1,-
1,42,79,330,230) 
Set pic = objSlide.shapes.AddPicture("\File Path to Picture 2\Picture2.emf",-1,-
1,400,79,310,230) 
Set pic = objSlide.shapes.AddPicture("\File Path to Picture 3\Picture3.emf",-1,-
1,186,276,330,230) 
'Save PPT presentation 
objPresentation.SaveAs("\File Path to Save PPT\MYPowerPointPresentation.ppt") 
objPresentation.Close 
objPPT.Quit
```
#### **VBA MACRO TO CONVERT XML FILE TO XLSM FILE**

```
Sub SetupMacro() 
  Dim strDay: strDay = Day(Date) 
  Dim strYear: strYear = Year(Date) 
  Dim strHour: strHour = Hour(Time) 
  Dim strMin: strMin = Minute(Time) 
  'Open excel 
  Set xlobj1 = CreateObject("Excel.Application") 
  Set FSO = CreateObject("Scripting.FileSystemObject") 
  xlobj1.DefaultFilePath = "\File Path\for Output" 
  xlobj1.Application.DisplayAlerts = False 
  'Open performance analysis output 
  xlobj1.Workbooks.Open ("\File Path for table 1\saved as xml doc from SAS ODS Excel 
  output\table.xml") 
  'Turn off messages and remove defautl xls sheets 
  xlobj1.Application.DisplayAlerts = False 
  xlobj1.ActiveWorkbook.VBProject.VBComponents.Import "\File path to .bas 
  file\Detxltoppt.bas" 
   'Save as .xlsm file
```
## **SAS Global Forum 2012 Programming: Beyond the Basics**

Seamless Reporting Automation through the Integration of JMP®, SAS®, and VBA, continued

```
xlobj1.ActiveWorkbook.SaveAs "\File Path for xlsm output for table 1\table1.xlsm", 
FileFormat:=52 
'xlobj1.Activeworkbook.ExportAsFixedFormat 0, output2 & ".pdf", 0, 1, 0,,,0 
xlobj1.Application.DisplayAlerts = True 
xlobj1.ActiveWorkbook.Close 
xlobj1.Quit
```
End Sub

#### **VBA CODE TO COPY XLSM FILE AND PASTE INTO POWERPOINT**

```
Sub setpptreference() 
Set ID = ThisWorkbook.VBProject.References 
     ID.AddFromGuid "{91493440-5A91-11CF-8700-00AA0060263B}", 2, 10 
End Sub 
Sub loadxltoppt() 
Dim PPApp As PowerPoint.Application 
Dim PPPres As PowerPoint.Presentation 
Dim PPSlide As PowerPoint.Slide 
Dim slidecount As Long 
Dim ictr As Integer 
Dim ws As Worksheet 
' Create instance of PowerPoint 
Dim strPresPath As String, strExcelFilePath As String, strNewPresPath As String 
strPresPath = "\File Path to Saved PPT\MYPowerPointPresentation.ppt " 
Set PPApp = CreateObject("Powerpoint.Application") 
PPApp.Visible = msoTrue 
Set PPPres = PPApp.Presentations.Open(strPresPath) 
' Set PPPres = PPApp.Presentations.Add 
' XltoPPT changes begin here 
For Each ws In ActiveWorkbook.Worksheets 
'Dim firstsName : firstsname = xlobj1.Worksheets( 1 ).Name 
     Dim sName: sName = ws.Name 
     Worksheets(sName).Activate 
     Set ExcelLastCell = ActiveSheet.Cells.SpecialCells(xlLastCell) 
     LastRowWithData = ExcelLastCell.Row 
     Row = ExcelLastCell.Row 
     Do While Application.CountA(ActiveSheet.Rows(Row)) = 0 And Row <> 1 
   Row = Row - 1 Loop 
    LastRowWithData = Row ' Row number 
    LastColWithData = ExcelLastCell.Column 
     Col = ExcelLastCell.Column 
     Do While Application.CountA(ActiveSheet.Columns(Col)) = 0 And Col <> 1 
   Col = Col - 1 Loop 
     LastColWithData = Col ' Column number 
     Range(Cells(1, 1), Cells(LastRowWithData, LastColWithData)).Select 
     ' Set a VBE reference to Microsoft PowerPoint Object Library 
     ' Make sure a range is selected 
     If Not TypeName(Selection) = "Range" Then
```

```
 MsgBox "Please select a worksheet range and try again.", vbExclamation, _ 
             "No Range Selected" 
     Else 
         ' Reference existing instance of PowerPoint
         Set PPApp = GetObject(, "Powerpoint.Application") 
         ' Reference active presentation 
         Set PPPres = PPApp.ActivePresentation 
         PPApp.ActiveWindow.ViewType = ppViewSlide 
         Application.Wait (Now() + TimeValue("00:00:10")) 
         Selection.CopyPicture Appearance:=xlScreen, _ 
             Format:=xlPicture 
         ' Reference active slide 
         slidecount = PPPres.slides.Count 
         Set PPSlide = PPPres.slides.Add(slidecount + 1, pplayoutblank) 
         PPApp.ActiveWindow.View.GoToSlide PPSlide.slideIndex 
        ' Set PPSlide = 
PPPres.slides(PPApp.ActiveWindow.Selection.SlideRange.slideIndex) 
         ' Paste the range 
         PPSlide.Shapes.Paste.Select 
         With PPApp.ActiveWindow.Selection.ShapeRange 
             .LockAspectRatio = msoFalse 
            . Left = 85.Top = 3Height = 450.Width = 626 End With 
         ' Align the pasted range 
        ' PPApp.ActiveWindow.Selection.ShapeRange.Align msoAlignCenters, True 
        ' PPApp.ActiveWindow.Selection.ShapeRange.Align msoAlignMiddles, True 
     End If 
Next ws 
With PPPres 
     .SaveAs strPresPath 
     .Close 
End With 
' Quit PowerPoint 
PPApp.Quit 
Activeworkbook.close False 
' Clean up 
Set PPSlide = Nothing 
Set PPPres = Nothing 
Set PPApp = Nothing 
Dim x As Object 
n = Application.VBE.ActiveVBProject.References.Count 
     Do While Application.VBE.ActiveVBProject.References.Count > 0 And n > 0 
         On Error Resume Next 
         Set x = Application.VBE.ActiveVBProject.References.Item(n) 
        y = x.MameIf y = "POWERPOINT" Then
             Application.VBE.ActiveVBProject.References.Remove x 
         End If
```

```
 n = n - 1 
 Loop
```
End Sub

# **CONTACT INFORMATION**

Your comments and questions are valued and encouraged. Contact the author at:

Name: Rachel Poulsen Enterprise: TiVo Address: 2190 Gold Street City, State ZIP: Alviso, CA 95002 Work Phone: 408-519-9203 Fax: E-mail: rpoulsen@tivo.com Web:

Name: Raghunathan Chakravarthy Enterprise: Address: City, State ZIP: Work Phone: Fax: E-mail: statsraghu@gmail.com Web:

SAS and all other SAS Institute Inc. product or service names are registered trademarks or trademarks of SAS Institute Inc. in the USA and other countries. ® indicates USA registration.

Other brand and product names are trademarks of their respective companies.